Step 1: This is the login page…Please use your student number and the password

Pictorial 1: Login page

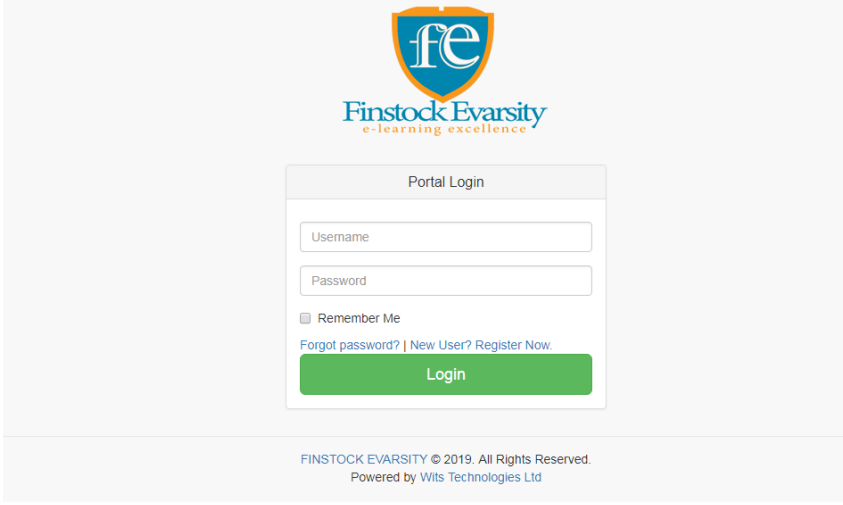

## Step 2: On successful login, you will see the dashboard as in pictorial 2

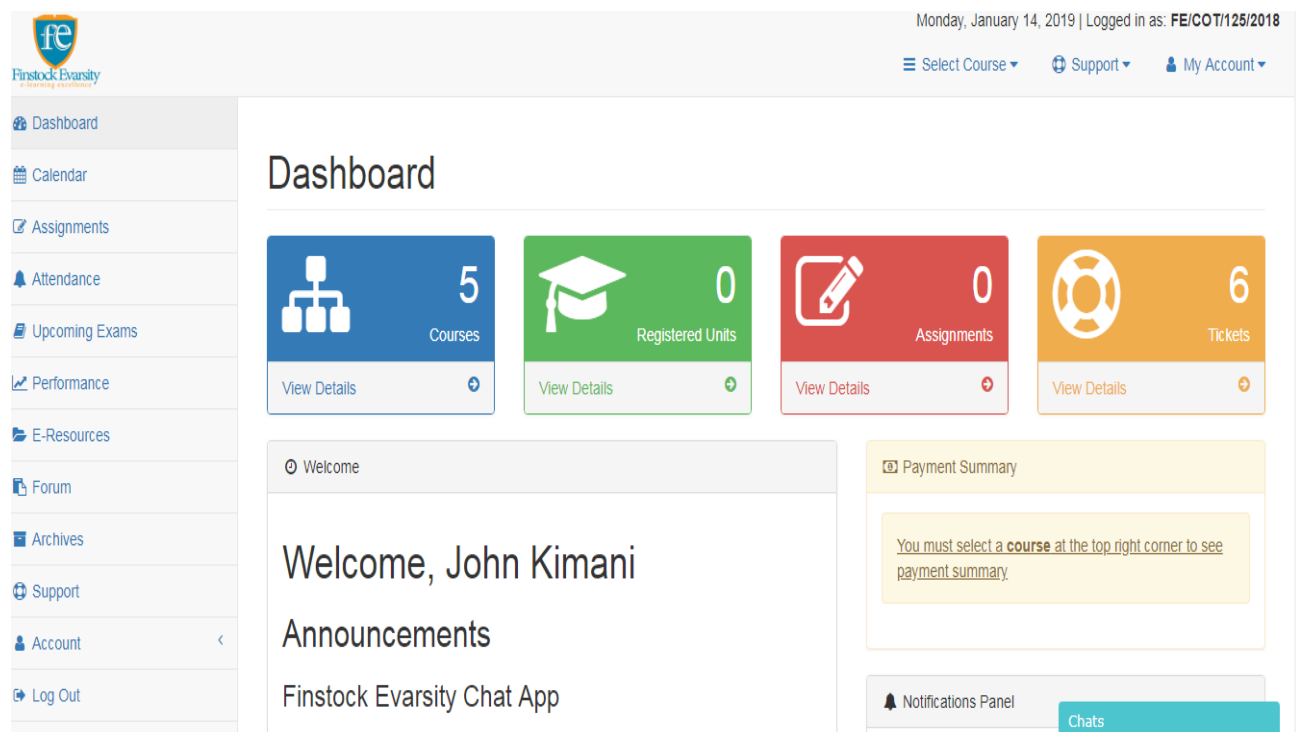

#### Pictorial 2: Dashboard

Step 3: The lower part of the dashboard contains the listing of courses under "your courses"

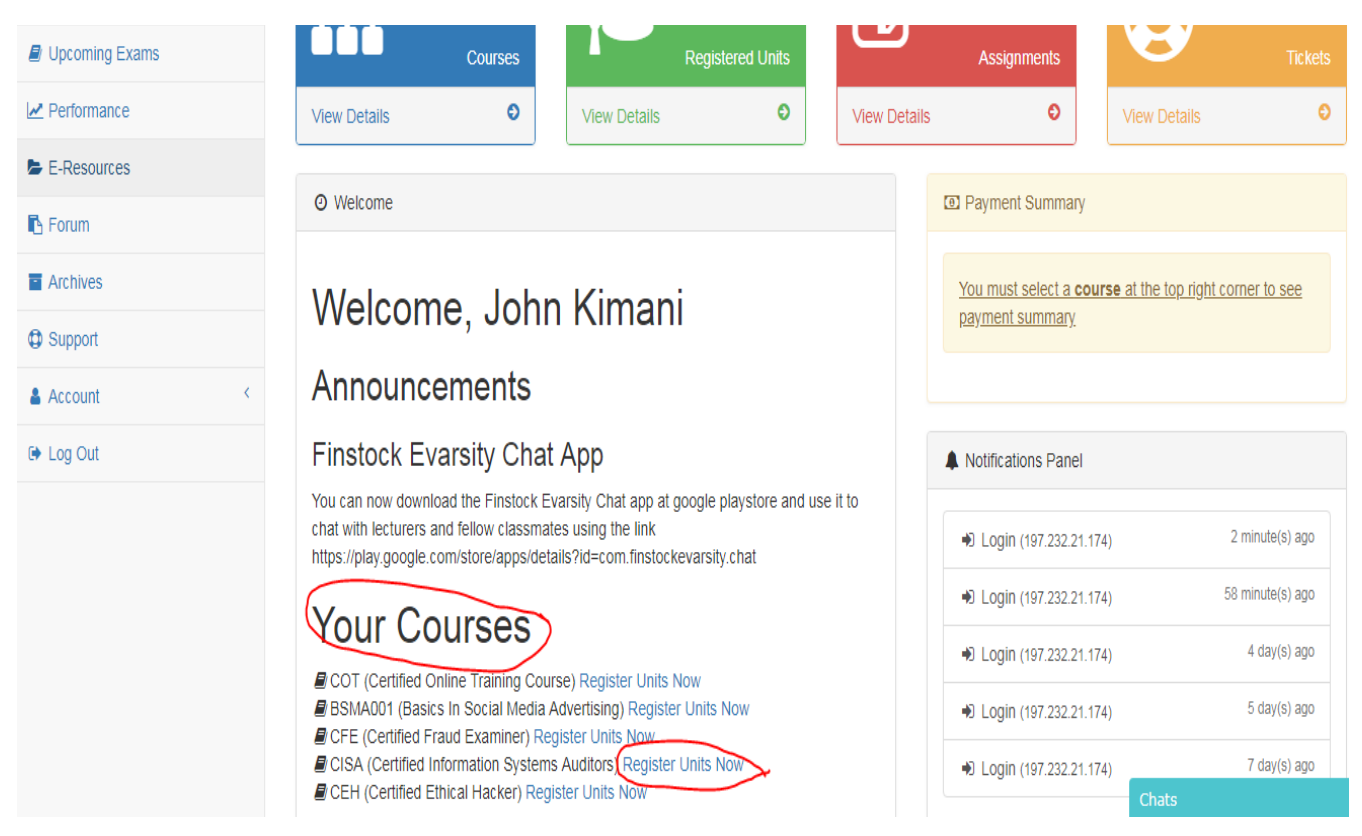

#### Pictorial 3: Your courses

Step 4: Assuming your course is "certified Information Systems Auditor Course" , click on the "Register Units Now". You will see the following page.

a) Pictorial 4: Register Units Now

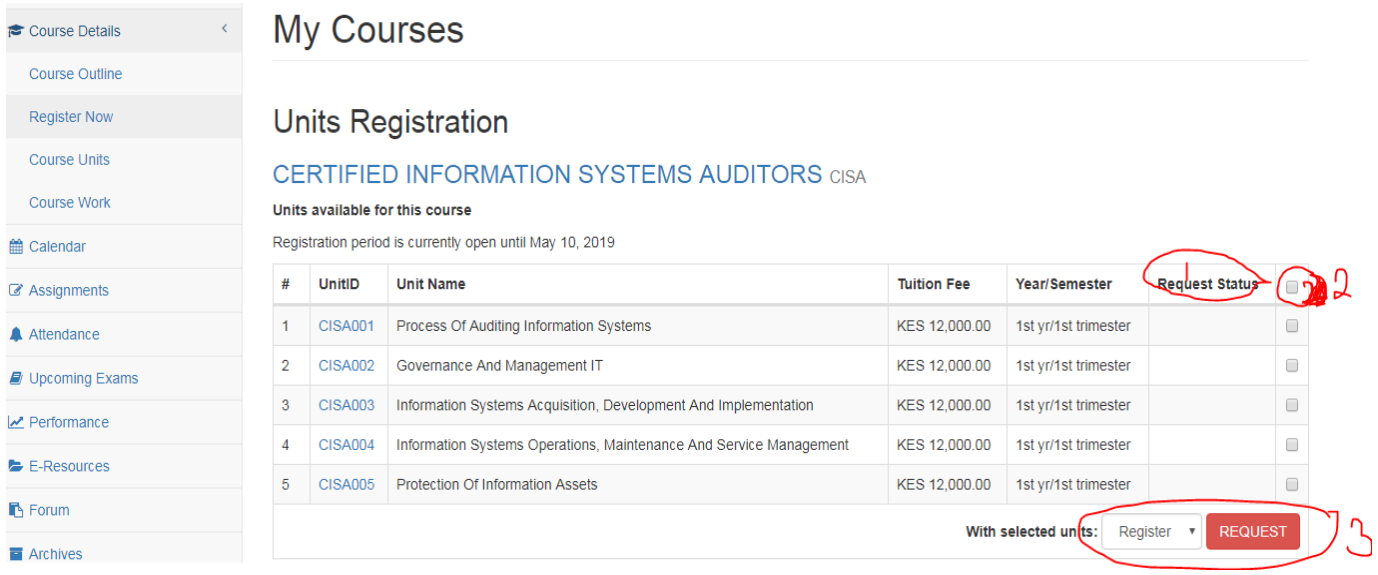

Before registration of units, the request status (1) will be " blank",.

You will therefore be required to click on the selection (2) if you wish to register for all units

b) Pictorial 5: How to Register all Units

## **My Courses**

## **Units Registration**

### **CERTIFIED INFORMATION SYSTEMS AUDITORS CISA**

#### **Jnits available for this course**

Registration period is currently open until May 10, 2019

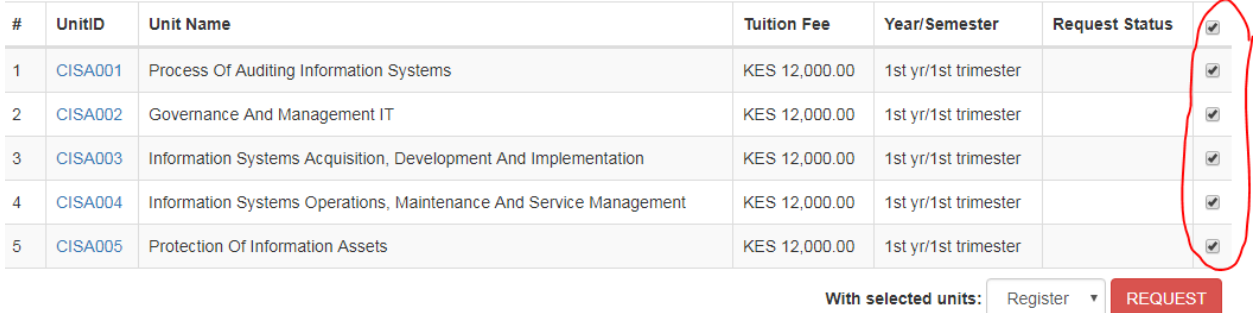

or click on one unit only, for example, "CISA001" incase you plan to undertake few units or just one unit.

c) Pictorial 6 : How to register a few units

# **My Courses**

## **Units Registration**

#### **CERTIFIED INFORMATION SYSTEMS AUDITORS CISA**

#### Units available for this course

Registration period is currently open until May 10, 2019

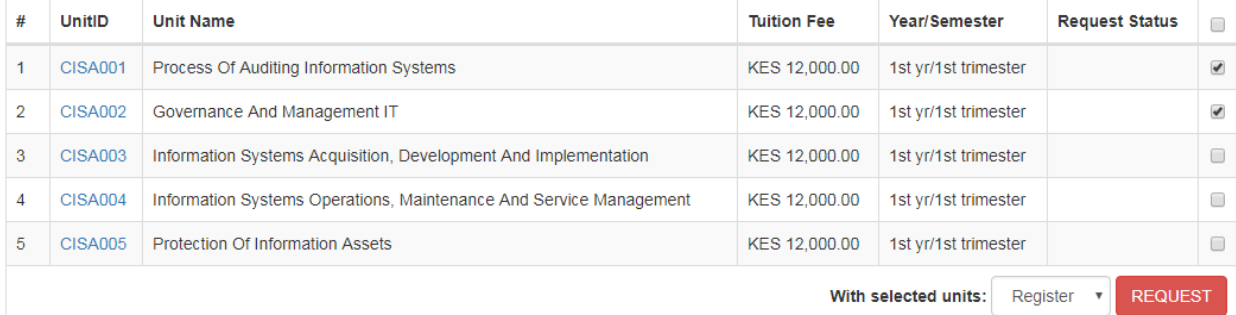

d) Other options other than "register", i.e "exempt", "Drop"

Pictorial 7 : Register, Exempt, Drop

Note that you can request to "Register", " Exempt", or "Drop" selected units

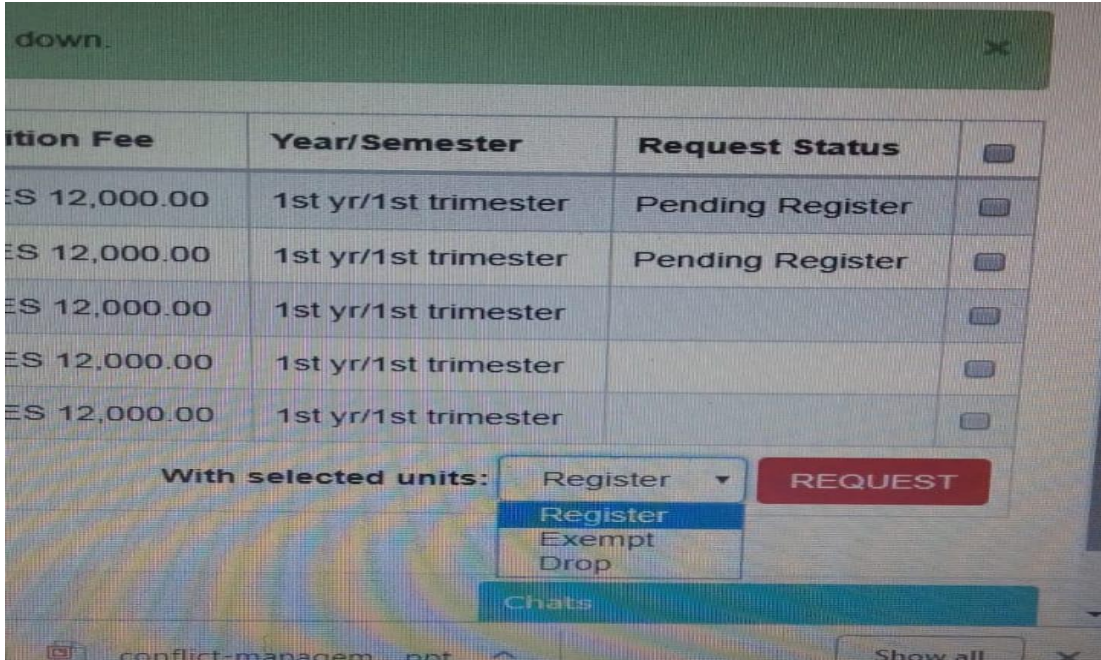

When you click on "request", you get directed to this page. Registering for units automatically sends a fee breakdown to your email.

e) Pictorial : submitting a "register" request

## Units Registration

#### CERTIFIED INFORMATION SYSTEMS AUDITORS CISA

Units available for this course

Registration period is currently open until May 10, 2019

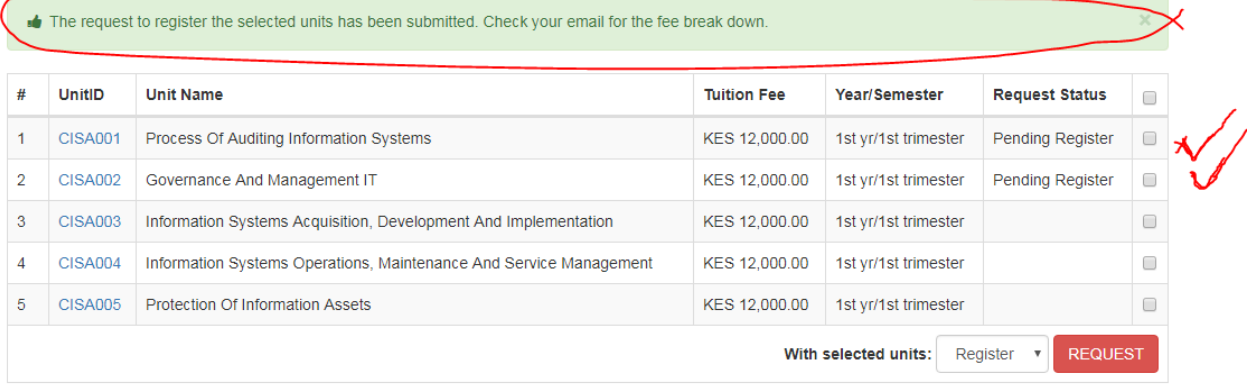

Step 5: Back to Dashboard to make payments

Pictorial : Back to dashboard

| fe                       |                                                          |                |                                                                 |                    | Monday, January 14, 2019   Logged in as: FE/COT/125/20                                    |                         |                      |  |
|--------------------------|----------------------------------------------------------|----------------|-----------------------------------------------------------------|--------------------|-------------------------------------------------------------------------------------------|-------------------------|----------------------|--|
| <b>Finstock Evansity</b> |                                                          |                |                                                                 |                    | $\bigoplus$ Support $\blacktriangleright$<br>$\equiv$ Select Course $\blacktriangleright$ |                         | & My Account -       |  |
| <b>B</b> Dashboard       |                                                          |                |                                                                 |                    |                                                                                           |                         |                      |  |
| <b>Course Details</b>    |                                                          |                | My Courses                                                      |                    |                                                                                           |                         |                      |  |
| Course Outline           |                                                          |                |                                                                 |                    |                                                                                           |                         |                      |  |
| <b>Register Now</b>      | Units Registration                                       |                |                                                                 |                    |                                                                                           |                         |                      |  |
| <b>Course Units</b>      | <b>CERTIFIED INFORMATION SYSTEMS AUDITORS CISA</b>       |                |                                                                 |                    |                                                                                           |                         |                      |  |
| Course Work              | Units available for this course                          |                |                                                                 |                    |                                                                                           |                         |                      |  |
| tem Calendar             | Registration period is currently open until May 10, 2019 |                |                                                                 |                    |                                                                                           |                         |                      |  |
| Assignments              | #                                                        | UnitID         | <b>Unit Name</b>                                                | <b>Tuition Fee</b> | <b>Year/Semester</b>                                                                      | <b>Request Status</b>   | $\qquad \qquad \Box$ |  |
| Attendance               |                                                          | <b>CISA001</b> | Process Of Auditing Information Systems                         | KES 12,000.00      | 1st yr/1st trimester                                                                      | <b>Pending Register</b> | $\Box$               |  |
| <b>D</b> Upcoming Exams  | $\overline{2}$                                           | <b>CISA002</b> | Governance And Management IT                                    | KES 12,000.00      | 1st yr/1st trimester                                                                      | <b>Pending Register</b> | $\qquad \qquad \Box$ |  |
|                          | 3                                                        | <b>CISA003</b> | Information Systems Acquisition, Development And Implementation | KES 12,000.00      | 1st yr/1st trimester                                                                      |                         | $\Box$               |  |

Step 6: Making Payments

The payment summary reflects what is due after taking into account the registered units.

If you are unable to see the "payment summary", click on "Select Course" and choose the course that you require payment summary for.

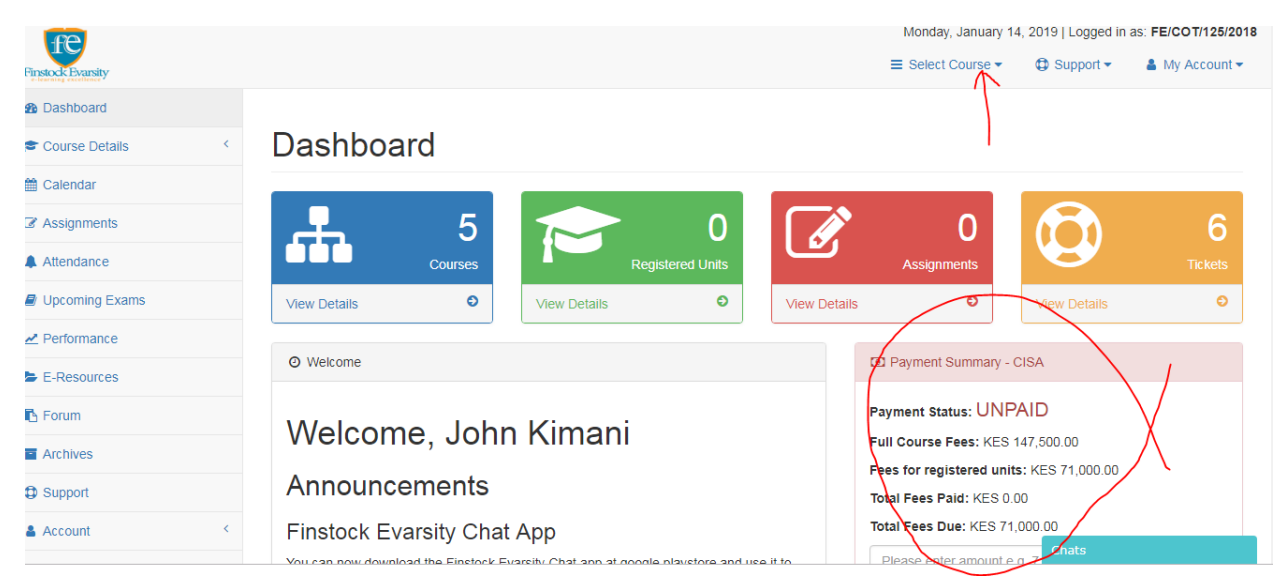

Pictorial: How to make payments

### Step 7: Deciding the amount to pay

The amount to be paid can be between 1000 and the total "Fees for Registered Units". In this example, one can pay kes 1000, or any amount above ksh1,000, (say ksh 1,000, ksh 20,000, or even kes 71,000).

Pictorial : Payment Dialogue box

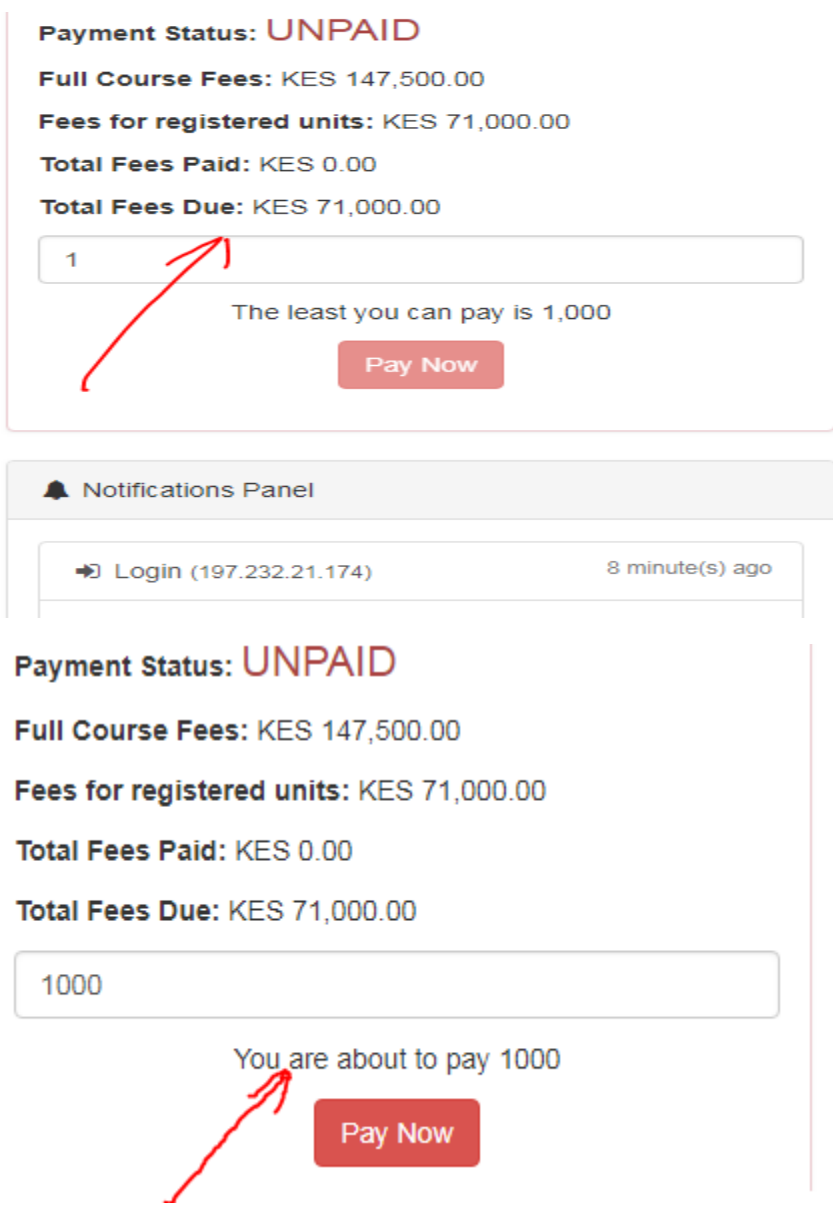

Step 8: Deciding on payment options

Once the amount has been typed in the space indicated by the arrow, click "pay now". You will get three payment options.

# You are about to pay KES 1,000.00

## Select a payment method

For M-Pesa payment, use Lipa na M-Pesa Express instructions below for a simplified mobile payment.

- 1. Ensure you have access to your phone.
- 2. Click on the "Lipa na M-Pesa Express" icon. If successful, M-Pesa will push a PIN request to your phone.
- 3. Go to your phone screen and enter either your screen pattern or password.
- 4. You can now see the popup message from M-Pesa requesting you to enter your M-Pesa PIN.
- 5. Enter your M-Pesa PIN and then click OK.
- 6. You will recieve M-Pesa SMS showing that you have succesfully paid FINSTOCK EVARSITY

If not succesful in above, click on "Lipa na M-Pesa Manual" icon for manual instructions on how to pay using the normal Lipa na M-Pesa procedure.

For card payments (Visa or Mastercard) please click on below "PesaPal Card/Mobile" icon and follow instructions.

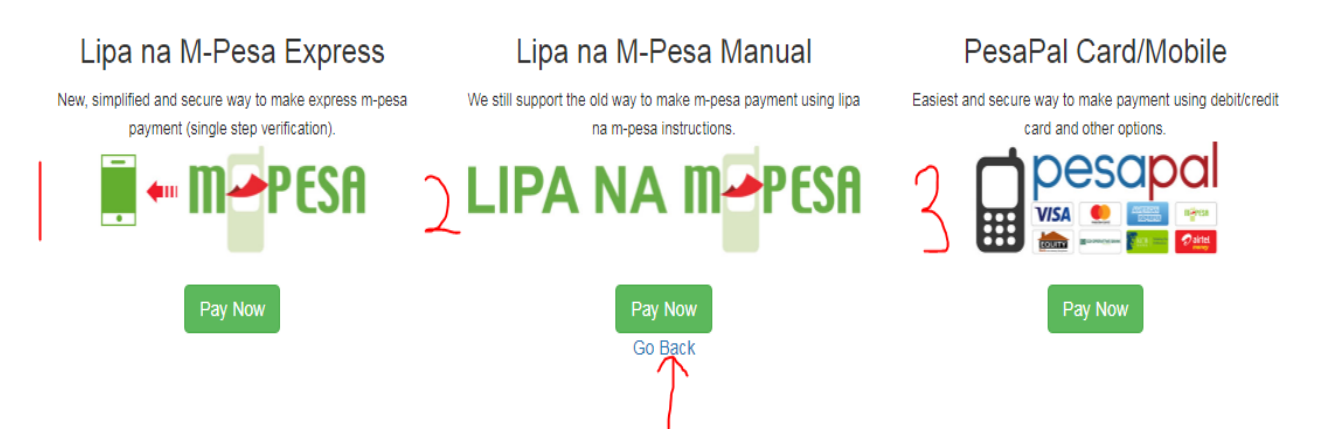

Incase, none of the methods don't fit what you are looking for, you can click "Go Back" , exit the system and make payments using ;

### **i) Our Ksh bank account;**

#### Acc: 0150270748060

Account name: Finstock Evarsity Limited.

Bank: Equity Bank Ltd

Bank code: 68

Scan or take a picture of the deposit slip and send it to 0703313722 via whatsapp.

- ii) Simply use paybill 566339 and indicate your student number as your account number and whatsapp the transaction message to 0703313722.
- iii) Use eazzyapp to make the transfer to Equity account number 0150270748060
- iv) Use dahabshil and send us the transfer message
- v) Paypal and Eazzypay will be coming soon.